# **IE Operating Instruction Manual**

June. 5. 2013

#### contents

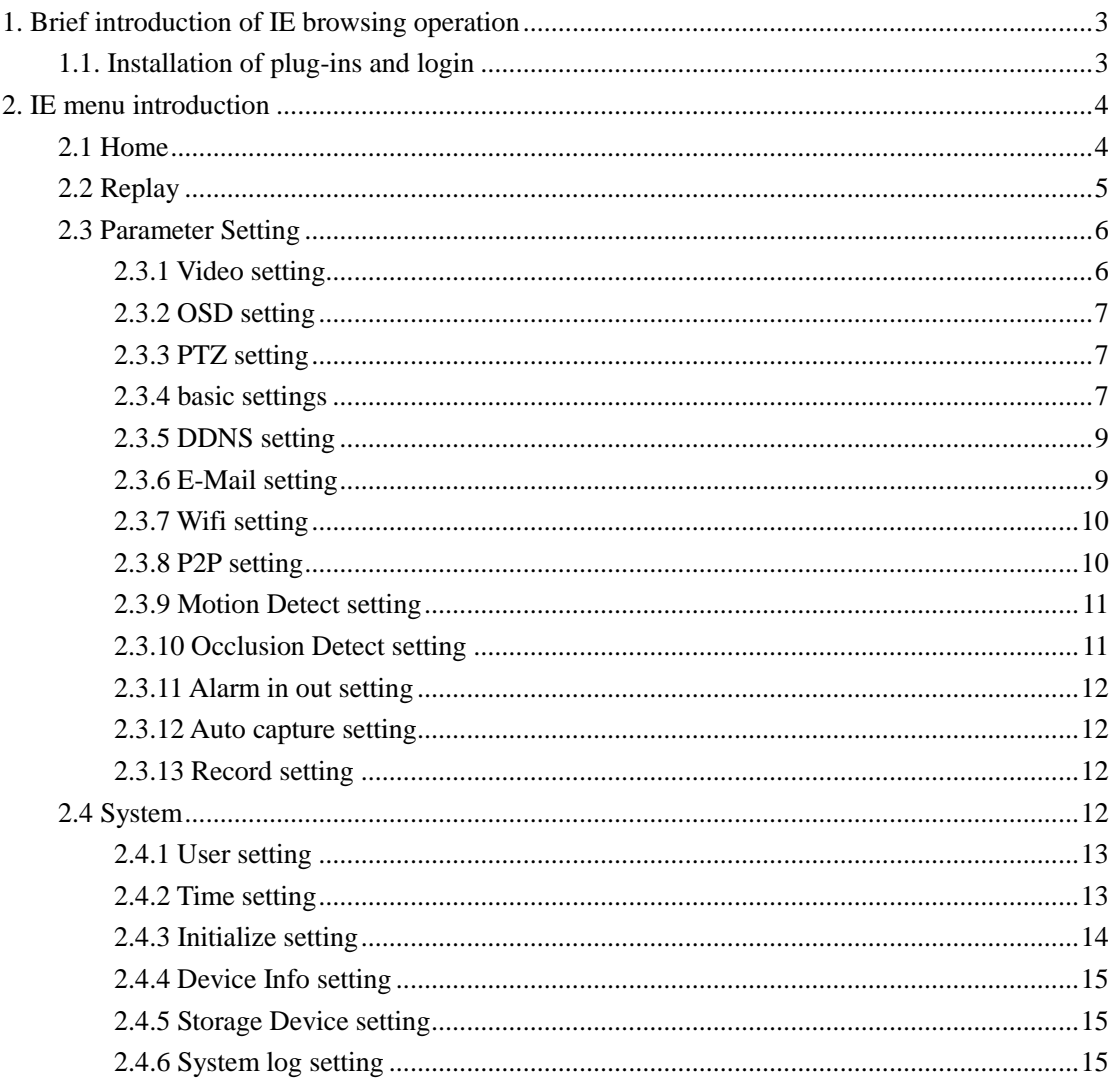

# <span id="page-2-0"></span>**1. Brief introduction of IE browsing operation**

As Internet Explorer is a webpage explorer of the Microsoft Windows Operating System, and our video camera is internally provided with the WEB service, you can use IE (Internet Explorer) to visit the video camera, preview images in the video camera and set parameters of the video camera.

#### <span id="page-2-1"></span>**1.1. Installation of plug-ins and login**

When the IE is used for the access to the video camera for the first time, images of the video camera can be previewed as long as plug-ins are installed; and after the login of the IE, the video camera will prompt you to download player automatically. The installation steps are as follows:

- (1) Run IE and input the video camera's IP address and HTTP port as shown in the following figure.
- (2) After the successful access to the video camera, a login page will appear, and please input a username

and a password (Both the default username and password are admin).

- (3) Choose the language either English or Chinese.
- (4) stream: through this option, you can select to preview the main flow or the minor flow of the video camera.
	- (5) Click the link 'Download Player' to download player for the first time using camera.

(6) After the control is loaded, please log in the video camera again (if you do not want to log in repeatedly, you can select "Auto login"); and images of the video camera are displayed in the page.

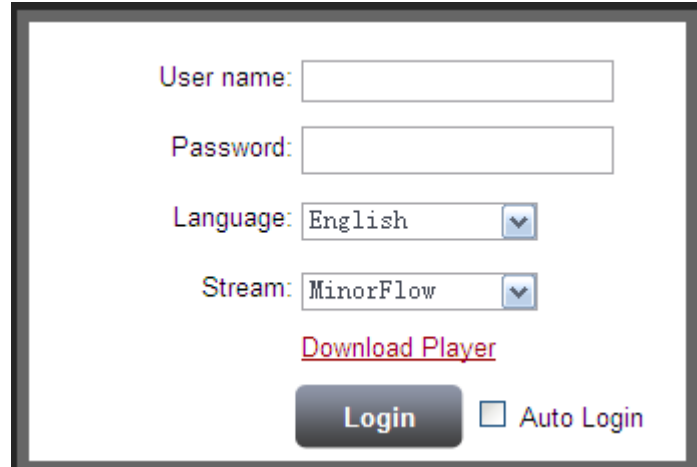

# <span id="page-3-0"></span>**2. IE menu introduction**

The IE interface of the video camera is mainly composed of several big functional classifications, respectively including a Home, Replay, Parameters, System. Please click functional classifications to enter into corresponding functional page

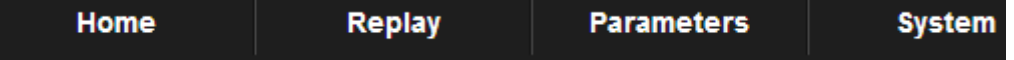

There are two operational options at the right upside of the IP operating interface; and click "Download Player" to download the necessary control, click "logout" to log out and turn back to the login page and change the language option to change the display language of the IE interface.

#### <span id="page-3-1"></span>**2.1 Home**

The Home is opened in a default mode after the login of the video camera; images of the video camera are displayed in the middle of the Home; functional buttons are located above the images; an operating panel is located at the right side of the image; and the detailed functions are as follows:

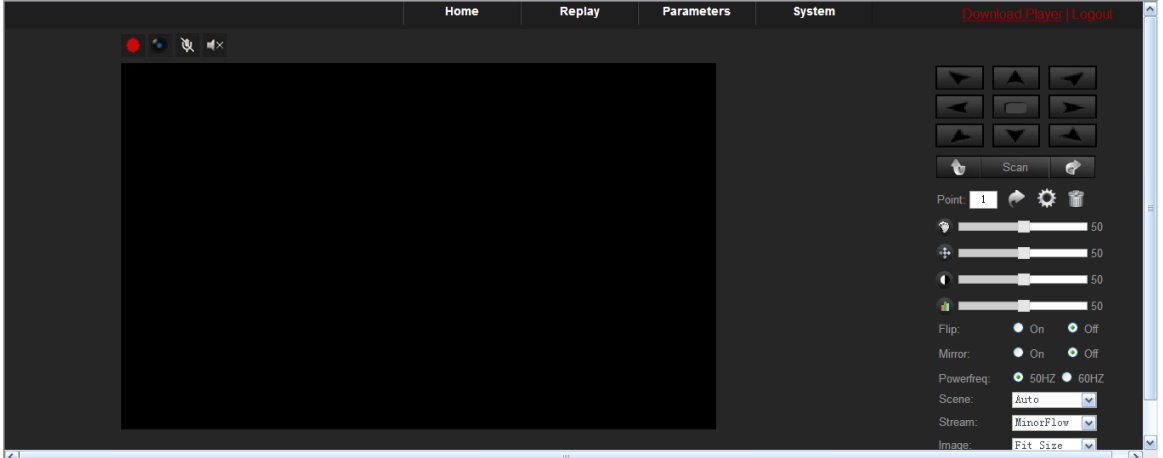

**Recording button:** video recording is started after clicking the button; red points will occur in a previewed image to show that the recording is in process; video recording is ended by clicking the button again; the video is stored in the SD card in an AVI format; the recorded document not only can be played by a player which supports H/.264 code, but also can be played by the AviReplayer of the video camera.

**Snap-shooting button:** by clicking the button, you can snap-shoot the current picture and store the picture in the SD card in a BMP format;

⋓ **Talkback button:** by clicking the button, sound from a computer end can be sent to the video camera; talkback icon will occur in the previewed image when the talkback is turned on; the talkback is turned off by

clicking the button again; and if you want to understand the detailed use method, please read document "How to Use Bidirectional Voice".

 $M \times$ **Voice button:** by clicking the voice button, sound of accessories of the video camera can be monitored; a voice icon will occur in the previewed image when the voice button is turned on; and the voice is turned off by clicking the voice button again; and if you want to know the detailed use method, please read the document "How to Use Bidirectional Voice".

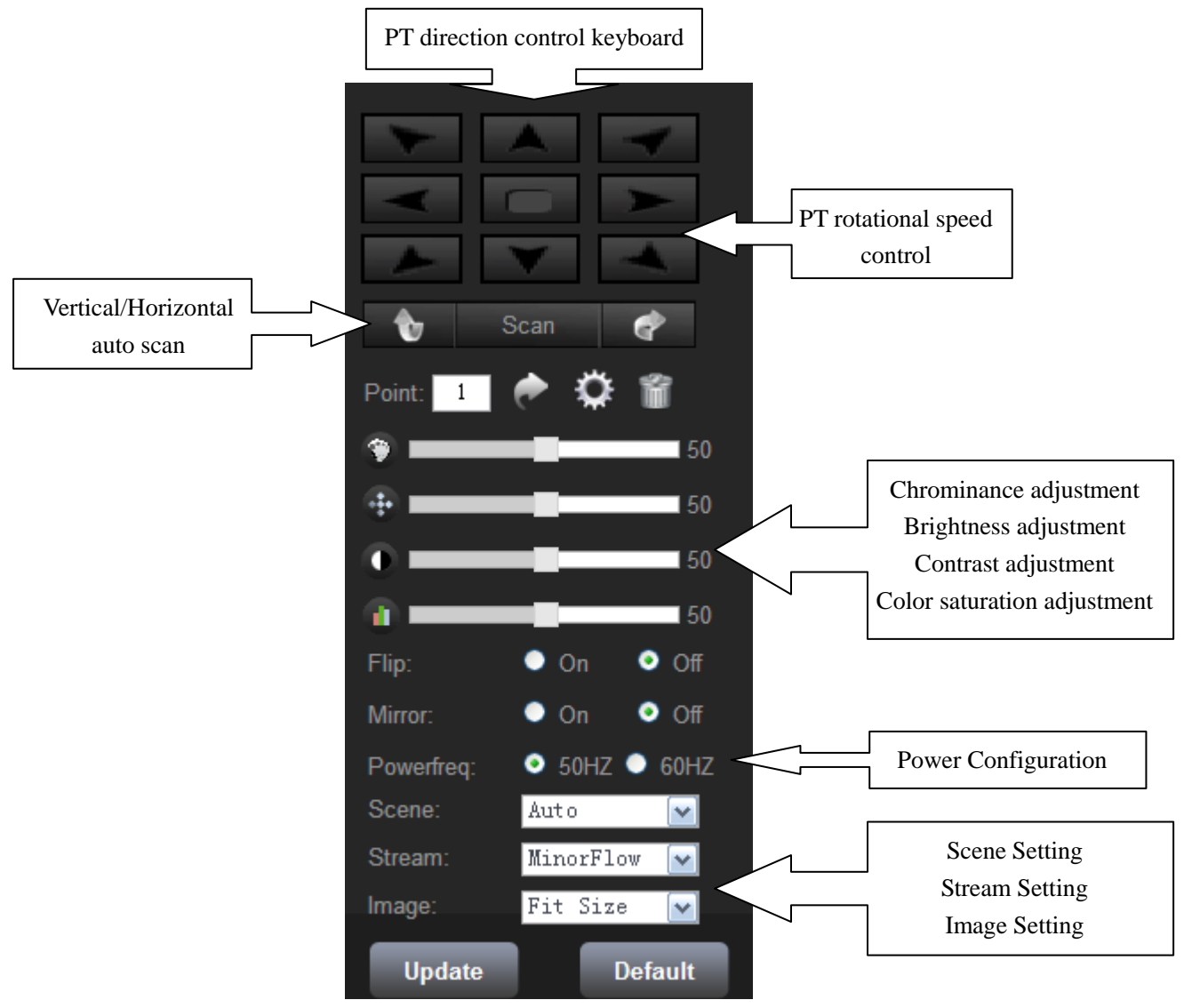

Note: some functions in the control panel for high-speed ball proprietary function, if not high-speed ball camera will not display these features.

#### <span id="page-4-0"></span>**2.2 Replay**

The replay interface is only used for SD card of the video camera; when the SD card inside the video camera has video records, you can play the videos in the replay interface to view the records; and the operating method is as follows:

#### <span id="page-5-0"></span>**2.3 Parameter Setting**

<span id="page-5-1"></span>In this video parameter setting page you can set the media, the network and the event.

#### **2.3.1 Video setting**

In the video parameter page, you can set the image video flow of the video camera, so that the video camera can be applied better in different network environment. For example, you can reduce the frame number at a low transmission speed to obtain a high-quality image or reduce the image quality to obtain a smooth picture; the following figure is the video parameter setting recommended under a normal condition.

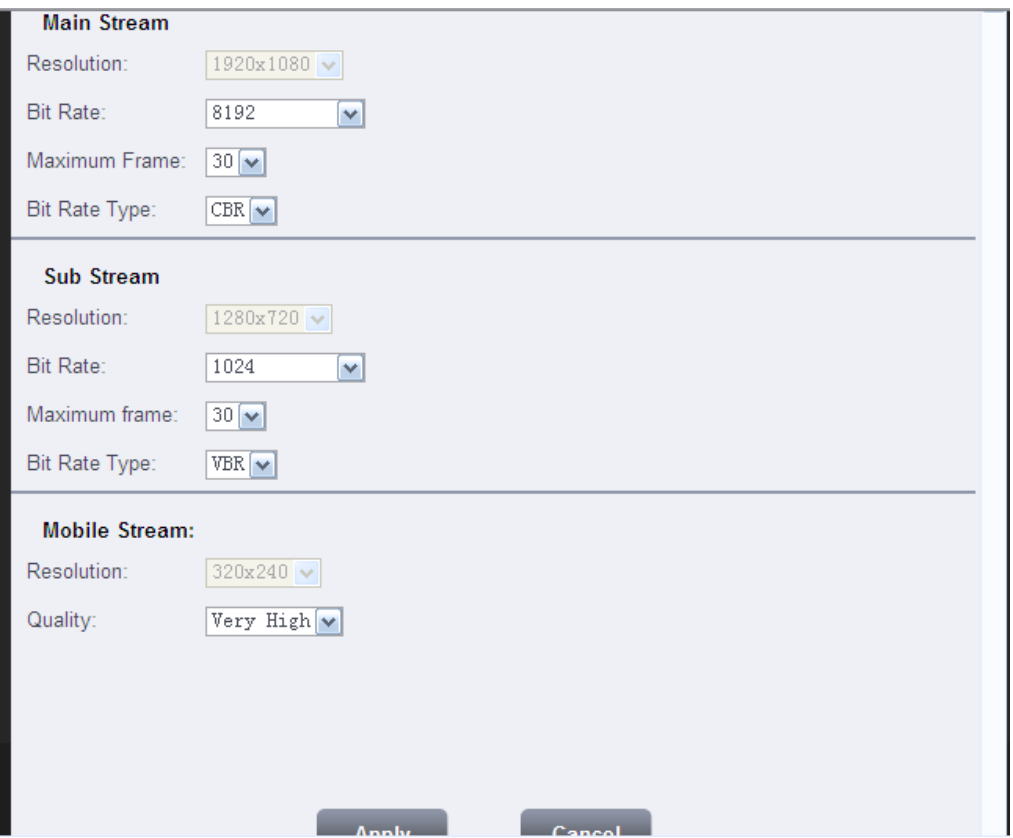

Click the button video you will see the interface as follow:

**bit rate:** the transmission maximum value of the bit rate data, such as 2048KBps is equal to the size of the 2 MBps image data transmitted per each second and is equal to the maximum value of storing the 256 Kb data document in a computer per each minute; and it is calculated that the maximum video recording volume of a video camera at a code rate of 2048 KBps for a hour is 0.9 Gb.

**Frame number**: set the frame number in each second of the image; and 30 frames means 30 images exist in each second.

**Bit Rate Type:** CBR means that the bit rate is fixed; VBR means that the variable code rate is changed according to the size of the image data of the video camera; that is to say, the bit rate will be reduced in a static environment, but the code rate will be increased in a dynamic environment.

**Picture quality**: the setting of the image quality will affect the size of the code rate.

# <span id="page-6-0"></span>**2.3.2 OSD setting**

In the OSD page, a user can set the time, the name and the user-defined character displayed on the picture;

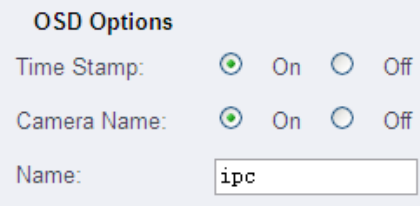

#### <span id="page-6-1"></span>**2.3.3 PTZ setting**

In this page, a user can set the protocol, the baud rate, data bit, top bit, parity, address.

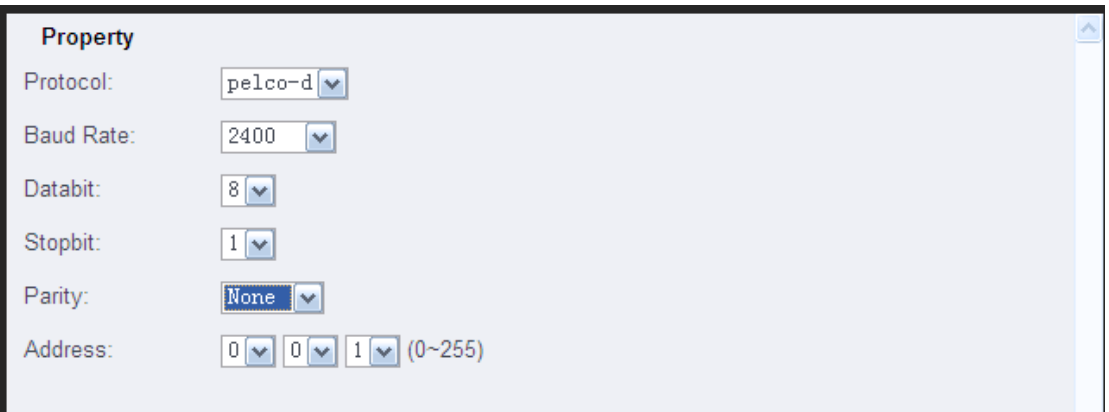

### <span id="page-6-2"></span>**2.3.4 basic settings**

Fixed IP Address Setting Page:

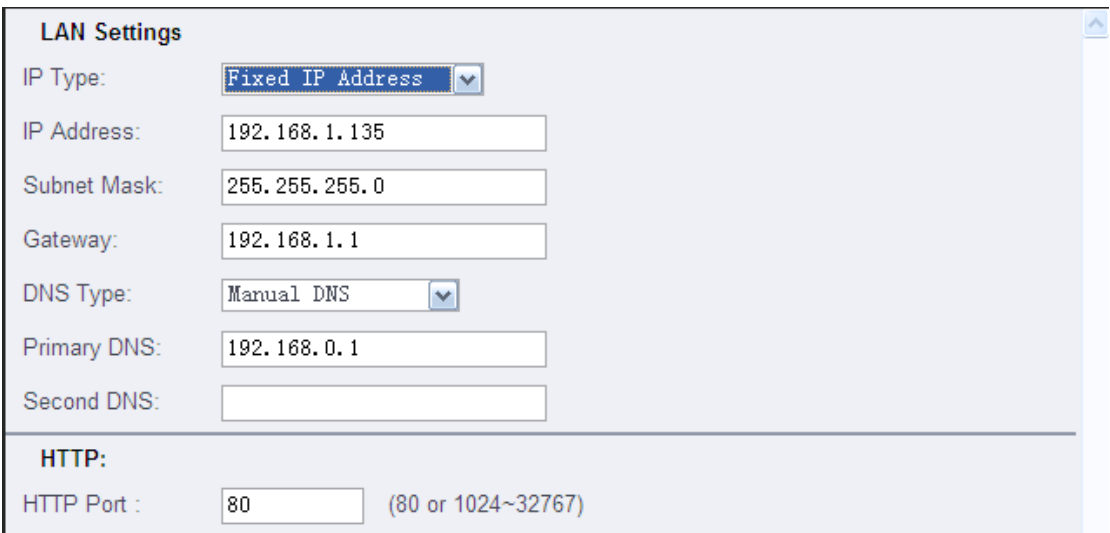

#### Dynamic IP Address Setting Page:

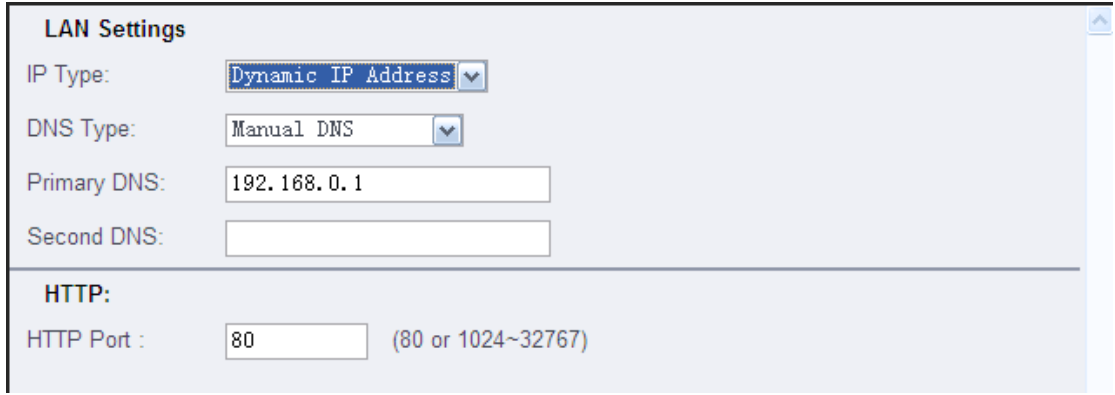

**Network mode**: You can switch the setting pages of Fixed IP Address and Dynamic IP Address; a fixed IP address can be set for the video camera by selecting "Fixed IP"; if you have a DHCP server, you can select "DHCP" to let the DHCP server allocate an IP address to the video camera.

IP Address: LAN IP address of the camera is displayed.

Subnet Mask: Displays the subnet mask of the camera.

Gateway: the gateway is usually the IP address of the Internet equipment which you access to Internet,such as a router; and setting of correct gateway is necessary when the video camera uses the DDNS, P2P and the like functions.

**Domain name resolution address**: Local domain name resolution address, you can know the local this information from your network provider ,setting of correct domain name resolution address is necessary when the video camera uses the DDNS, P2P and the like functions.

#### **PORT:**

HTTP: the HTTP port of the video camera is usually used for transmitting data of the HTTP protocol, such as WEB application, CGI configuration and so on.

#### <span id="page-8-0"></span>**2.3.5 DDNS setting**

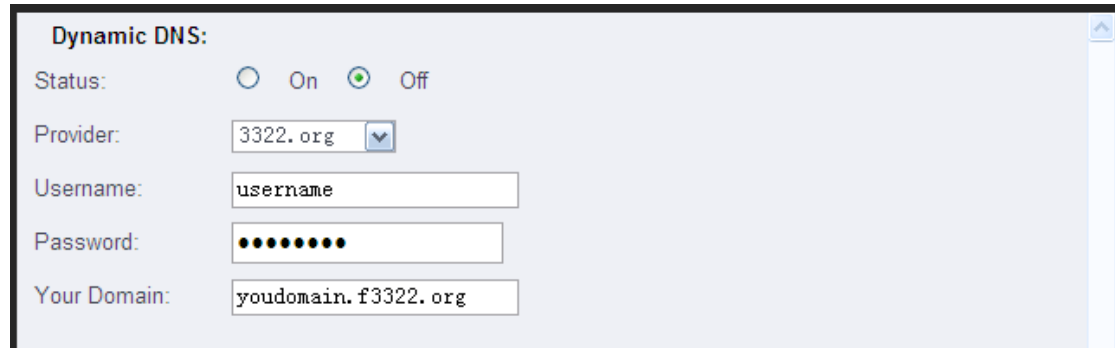

**Dynamic domain name**: click and select "On" to make your bound domain name to take effect; select a corresponding domain name server provider (at present, only dyndns and 3322 domain name are supported, and there is no support for free domain names as they are unsteady) and input the username, the password and the attributive domain parameter; and it is unnecessary to input the "Your Domain".

### <span id="page-8-1"></span>**2.3.6 E-Mail setting**

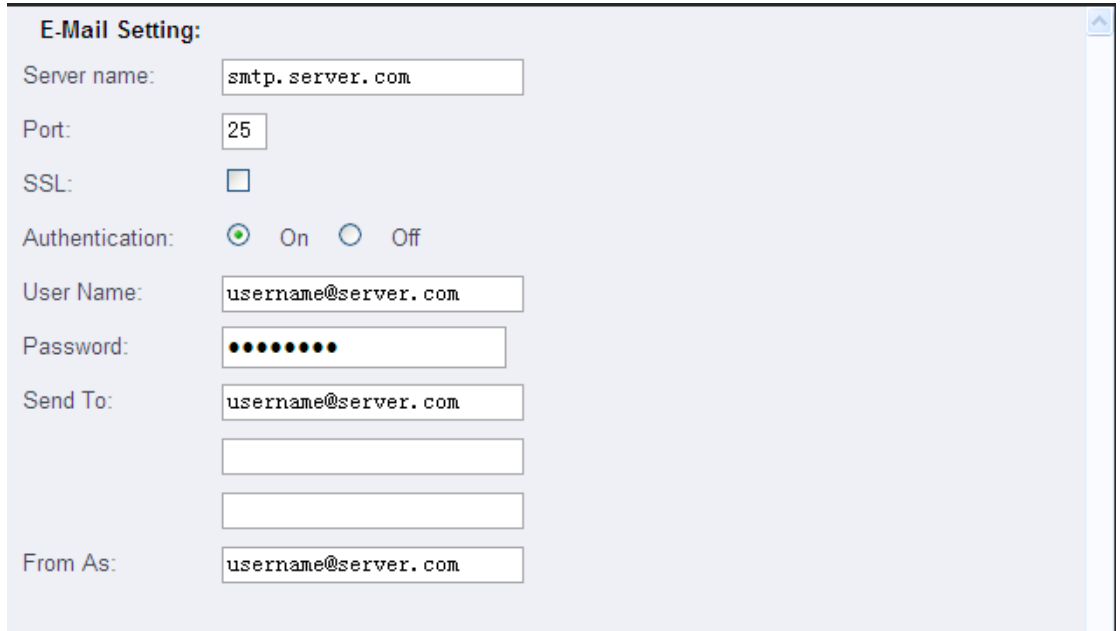

**Server name** and Port was set by default.

Send To: set the e-mail you want to send to during alarming.

# <span id="page-9-0"></span>**2.3.7 Wifi setting**

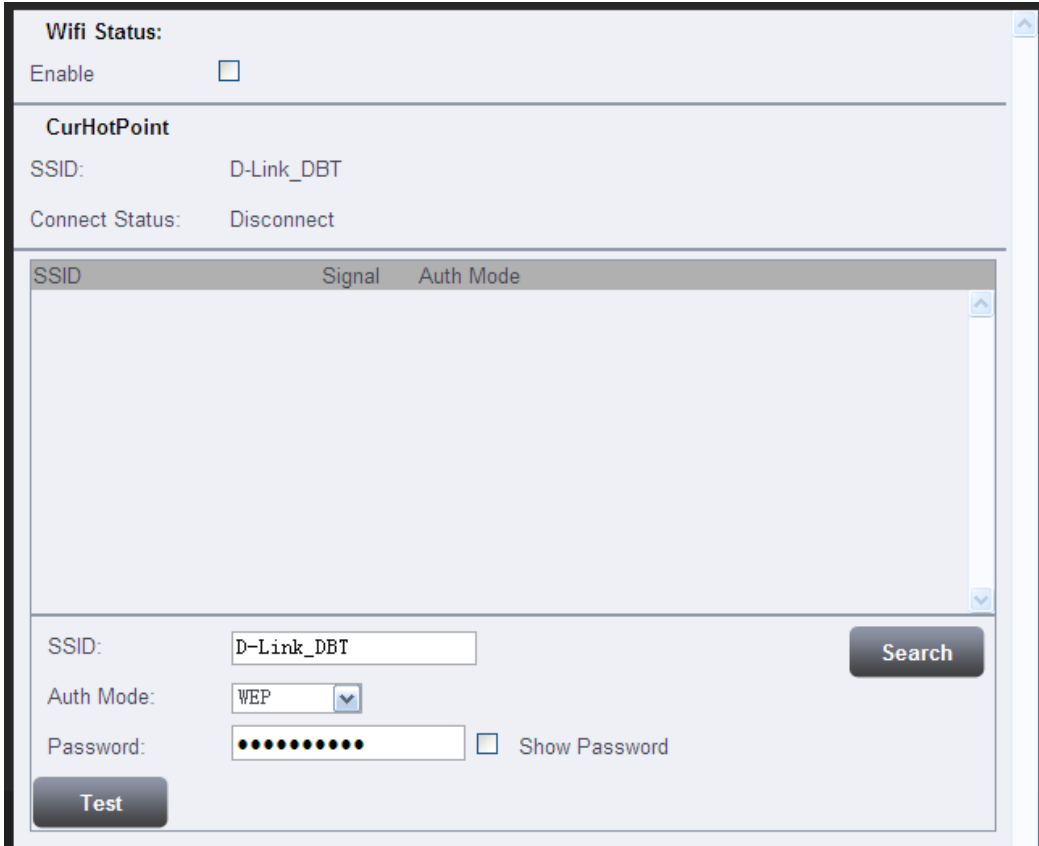

**Wifi Status:** Tick the blank to enable the Wifi.

Search: Click it, the wifi around the camera will occur on the list..

# <span id="page-9-1"></span>**2.3.8 P2P setting**

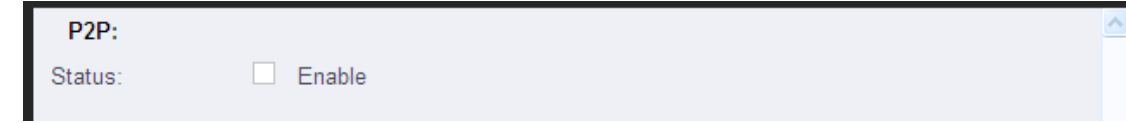

**Status:** Tick the blank to enable P2P function.

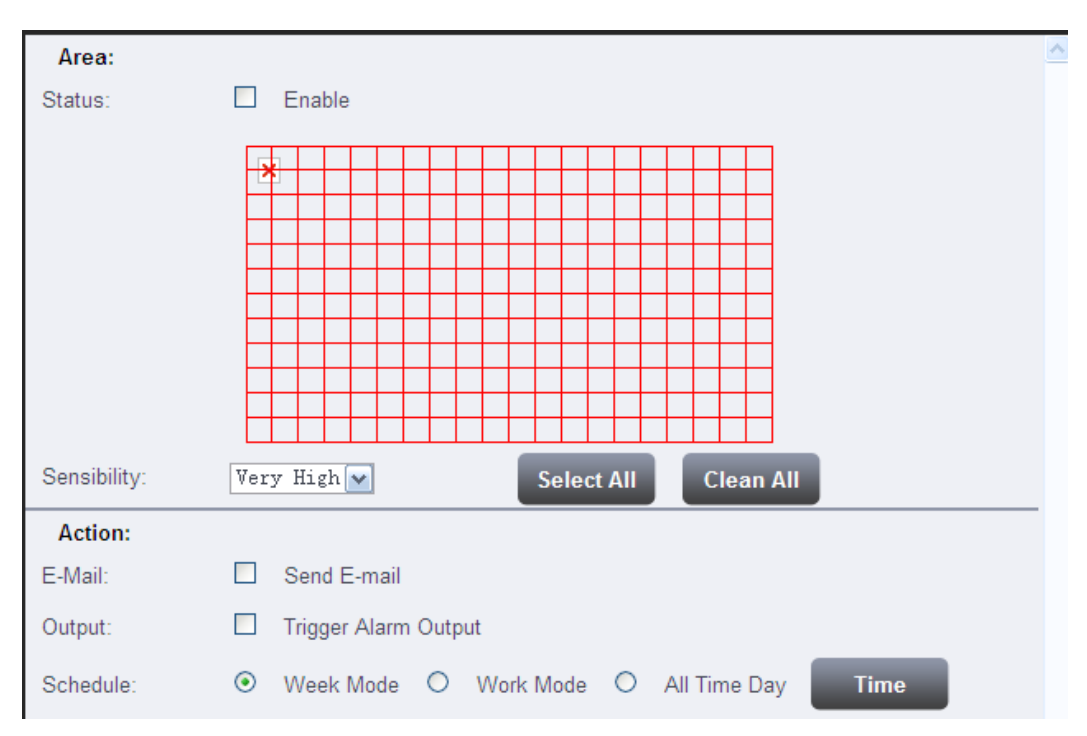

### <span id="page-10-0"></span>**2.3.9 Motion Detect setting**

**Sensibility:** Select the degree of sensibility.

**Schedule:** You can select the mode including week mode, work mode and all time day.

**Time:** Click the button 'Time' then select the time period that motion detect works.

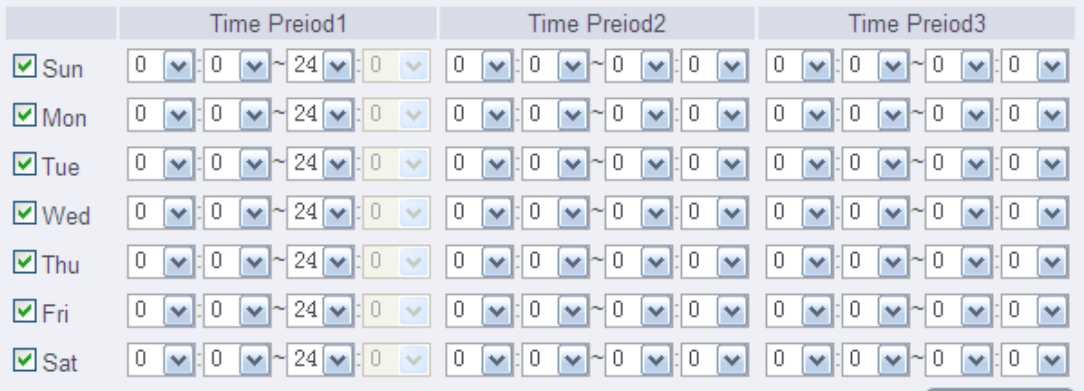

#### <span id="page-10-1"></span>**2.3.10 Occlusion Detect setting**

It will trigger the alarm if the camera is occluded.

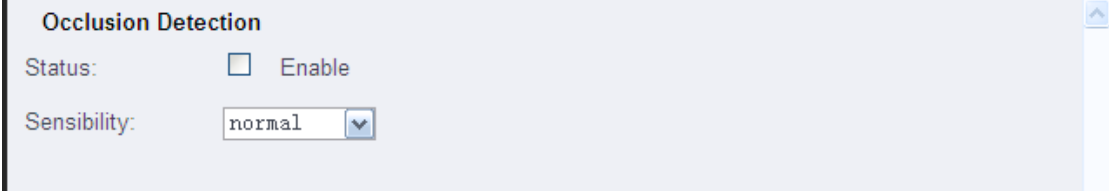

### <span id="page-11-0"></span>**2.3.11 Alarm in out setting**

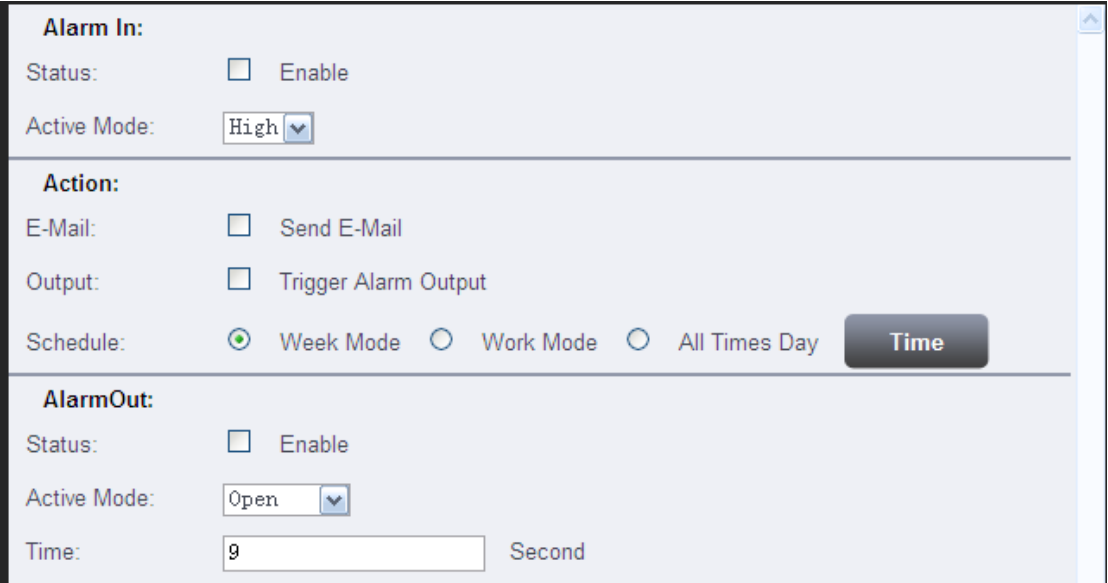

#### <span id="page-11-1"></span>**2.3.12 Auto capture setting**

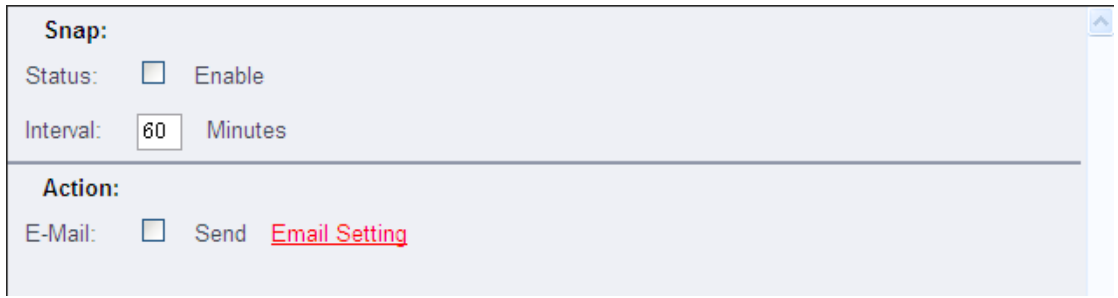

<span id="page-11-2"></span>**In this page, you can set the interval time of capture and send pictures to the mail you set.**

### **2.3.13 Record setting**

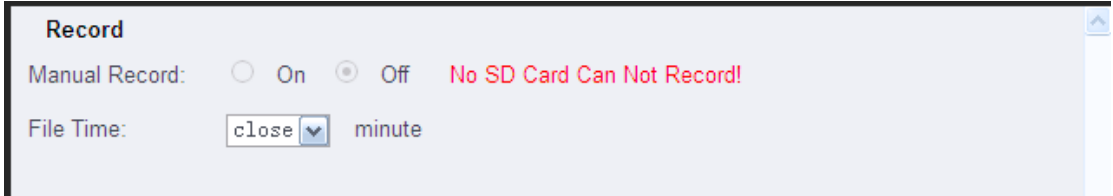

### <span id="page-11-3"></span>**2.4 System**

You can set the user, time setting, initialize, device info, storage device, system log in the system setting page.

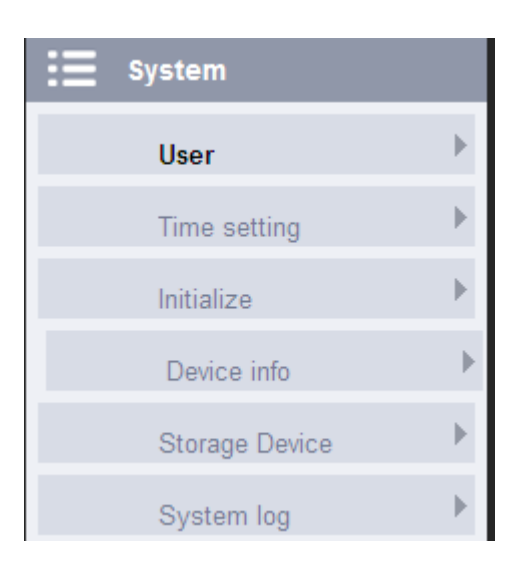

# <span id="page-12-0"></span>**2.4.1 User setting**

In the user settingt page, you can amend the user password and create a new user, but cannot change the manager account admin; and the new user is a normal user.

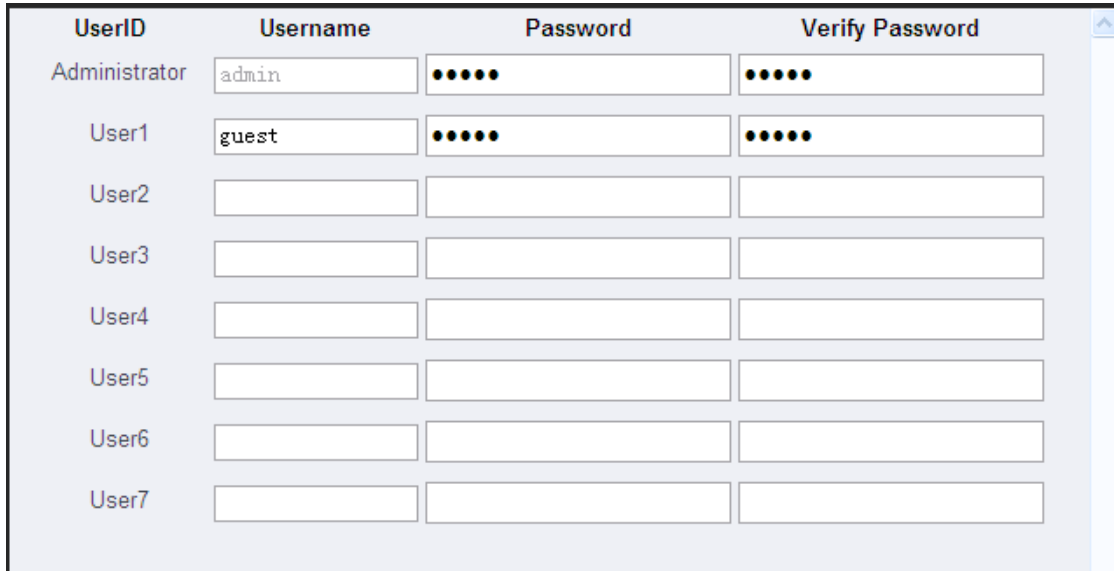

#### <span id="page-12-1"></span>**2.4.2 Time setting**

In the time setting page, you can adjust the time manually, synchronize with the computer time and the NTP, select the time zone and so on; a user can select according to the need thereof; and please set a correct time zone, otherwise, the P2P client may display a wrong time.

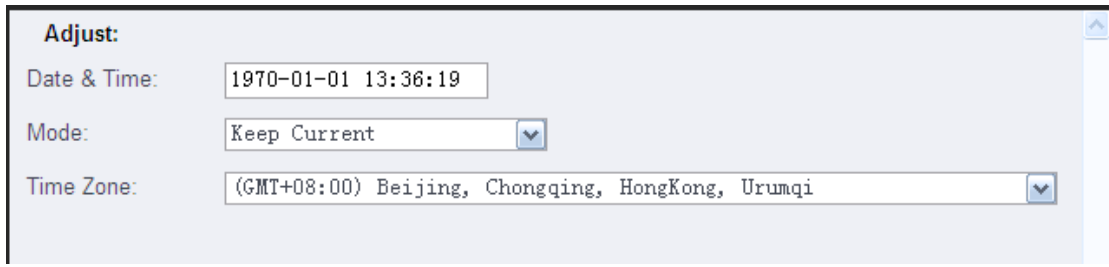

# <span id="page-13-0"></span>**2.4.3 Initialize setting**

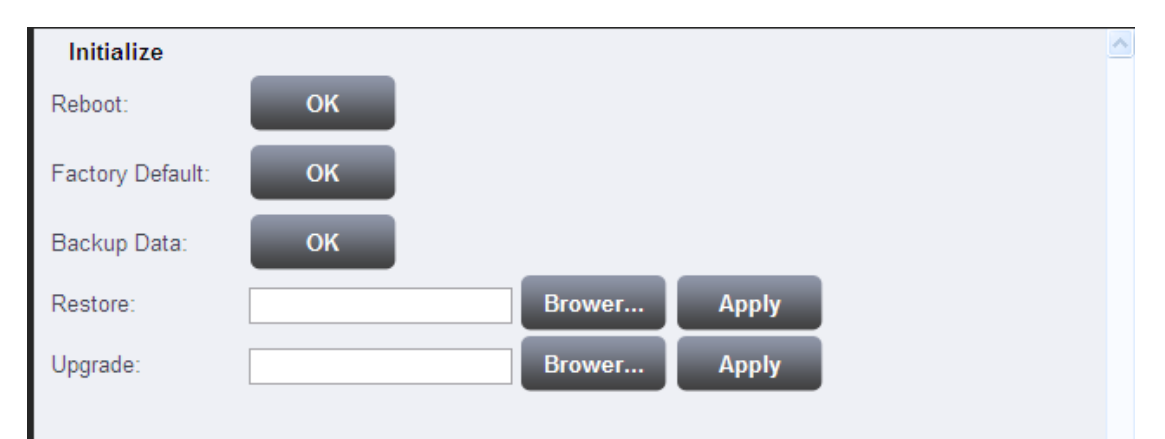

**Reboot**: reboot the video camera; and the reboot time of the video camera is about 1 min.

**Factory default**: recover the default setting of the video camera; the IP address is recovered as 192.168.1.128; and after the factory default, you may need to re-configure some parameters of the video camera.

**System update**: in the system update page, you can select to update the file and update the version of the fixed piece of the video camera; and for the detailed use method, please read the document "updating steps of the video camera" in the "Frequently Asked Questions" file.

### <span id="page-14-0"></span>**2.4.4 Device Info setting**

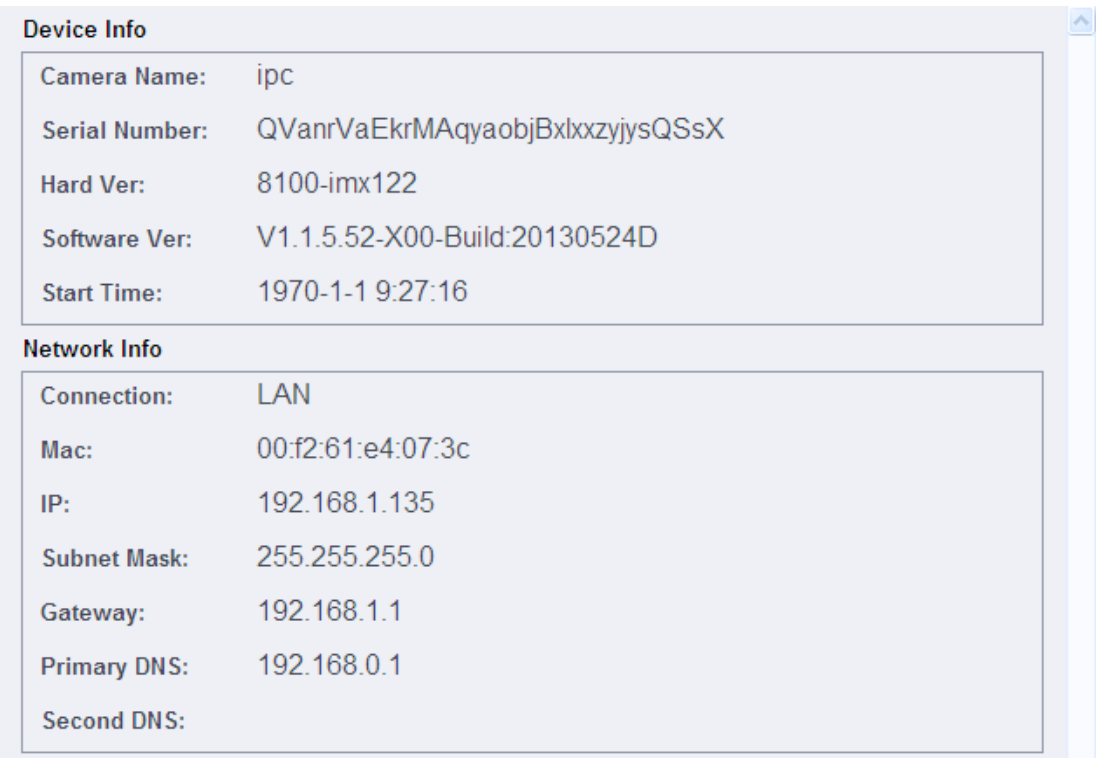

In the device information page, you can see the camera name, the serial number, the version information and network information.

#### <span id="page-14-1"></span>**2.4.5 Storage Device setting**

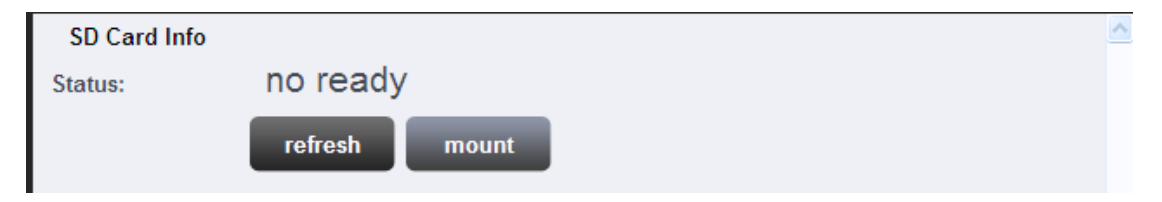

In this page, you can see the status of SD card.

# <span id="page-14-2"></span>**2.4.6 System log setting**

The Log which records operating history and motion detection alarm events of the video camera is stored in the SD card of the video camera; and through the log page, you can view these records; and the use method is as follows:

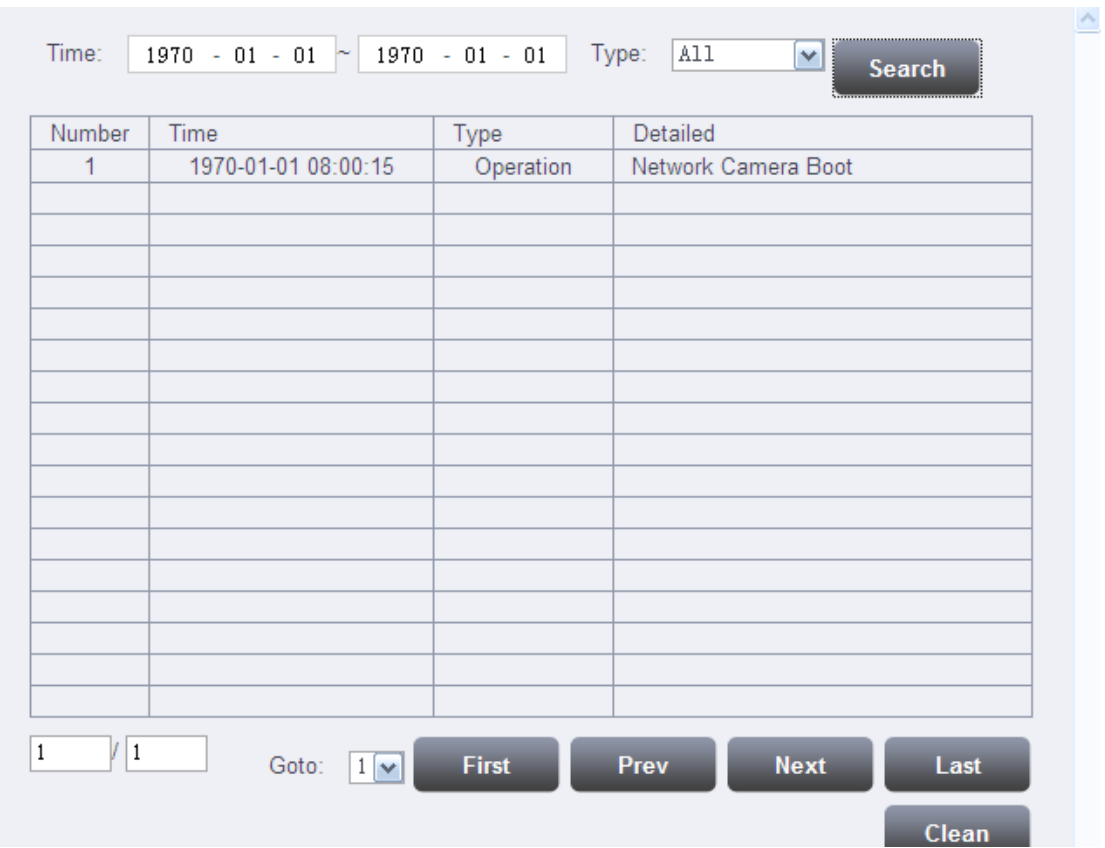